## 109 年公務人員高等考試三級考試暨普通考試

## 正額錄取人員需用職務線上核缺作業操作範例

- ☆線上核缺操作手冊下載路徑:進入行政院人事行政總處公務人員人 事服務網(eCPA)「D0:考試職缺填報及錄取人員分配系統」後, 將滑鼠游標置於畫面右上方「線上操作手冊」的圈圈,再將游標下 移至「線上操作手冊」的方格並點選,再點選畫面中「線上核缺操 作手冊」下載。
- ☆任用計畫彙總表下載路徑:進入行政院人事行政總處公務人員人事 服務網(eCPA)「D0:考試職缺填報及錄取人員分配系統」之職缺 審核作業/職缺核定/線上核缺/選擇該考試等級左方之編修/列印 任用計畫彙總表。
- ☆本說明係以「內政部」109 年高考三級為例,其他各中央及地方機 關主管機關及 109 年普通考試,請比照辦理。
- 一、進入 eCPA 之「D0:考試職缺填報及錄取人員分配系統」,點選畫 面左手邊選單:「職缺審核作業」→「職缺核定」→「線上核缺」。

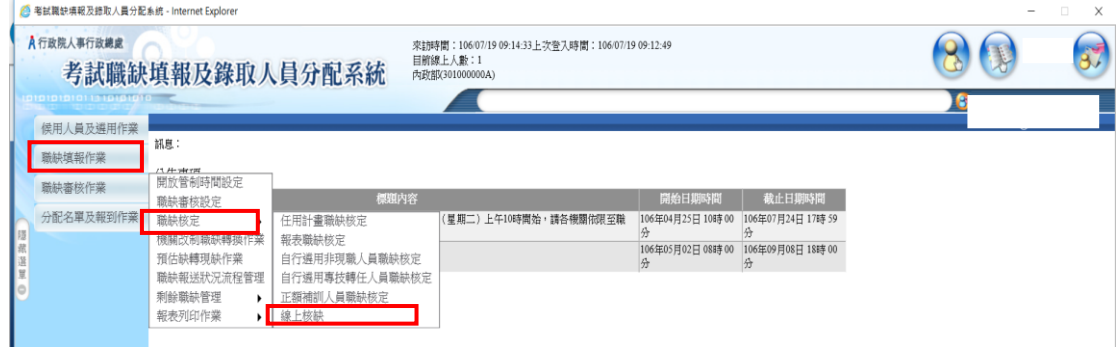

二、進行 109 年高考三級核缺作業:

(一)請點選 109 年高考三級左側的「編修」。

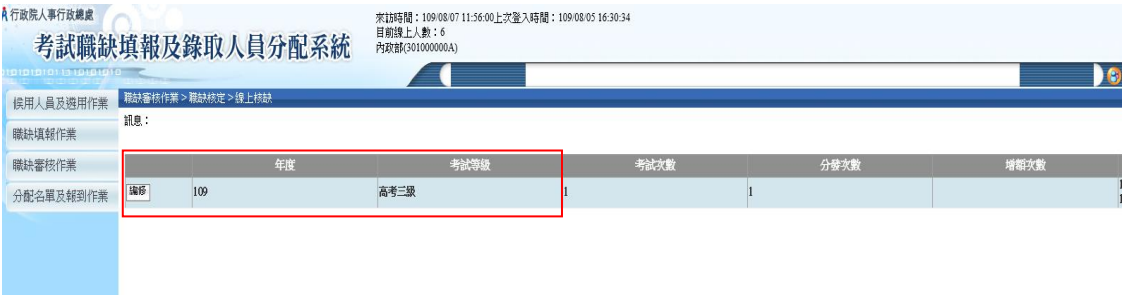

## 第1百,共5百

(二)進行林業技術類科之核缺:

1.點選類科第 4 列「林業技術-林業技術」類科(按:此指林業技術 職系林業技術類科需用人數 1 人,尚未核缺。

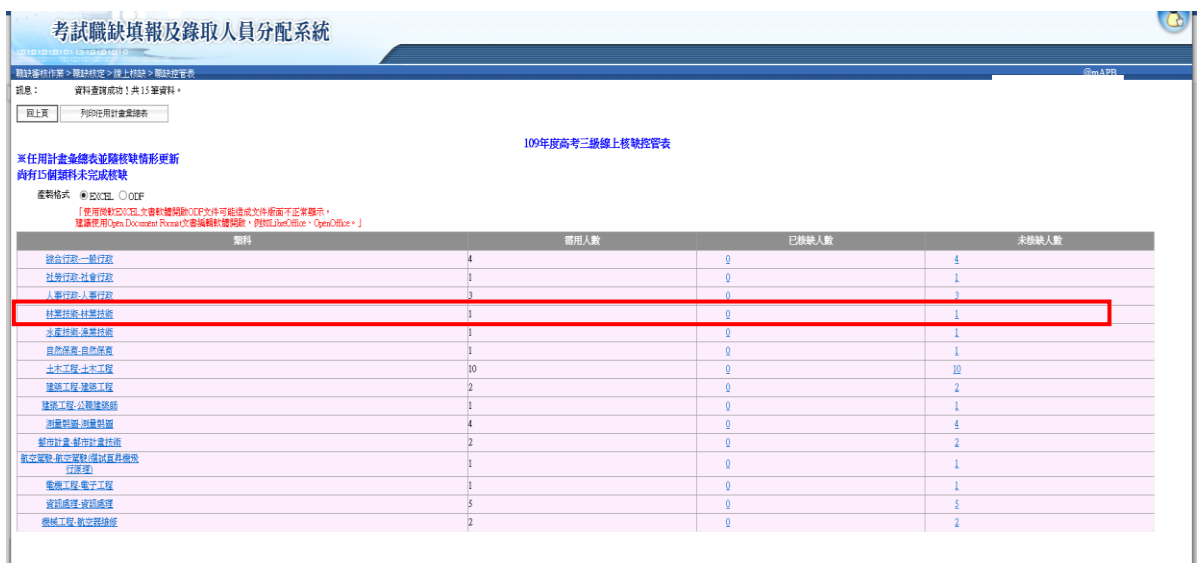

2.第 1 筆資料金門國家公園管理處技士 A600050 尚未核缺,請點選該 筆資料左方之「編修」按鈕。

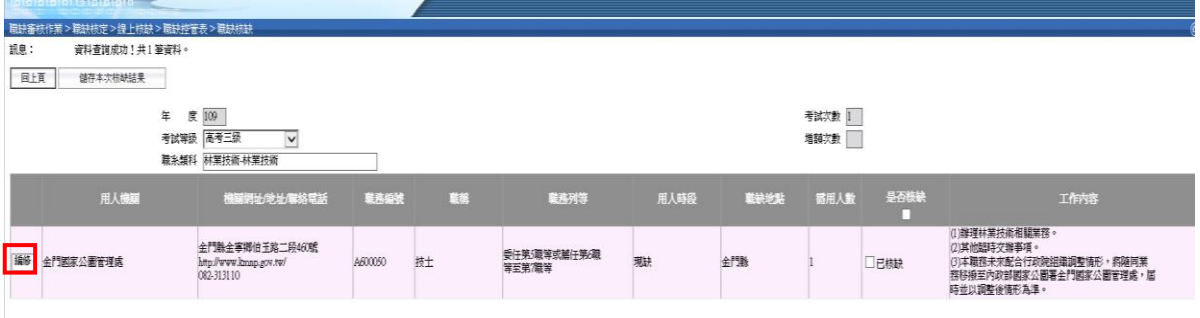

- 3.按下「複製至併缺後工作內容」將「工作內容」複製至「併缺後工 作內容」欄位,並確認「用人機關」、「是否含所屬機關」、「職缺地 址」、……等欄位資料均無誤後,再按下書面左上方的「儲存」。
- (1)將左方的「工作內容」欄位的資料,複製至右方的「併缺後工 作內容」欄位,再依核缺注意事項格式及說明,修正該欄位資 料。

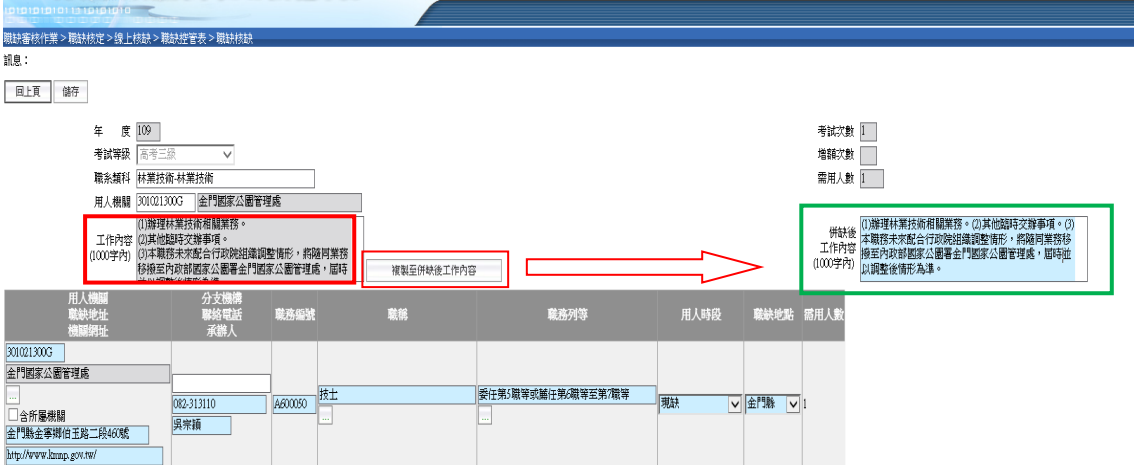

(2)確認「用人機關」、「是否含所屬機關」、「職缺地址」、「機關網 址」、「分支機構」、「聯絡電話」、「職務編號」、「職稱」、「職務 列等」、「用人時段」及「職缺地點」等欄位資料。

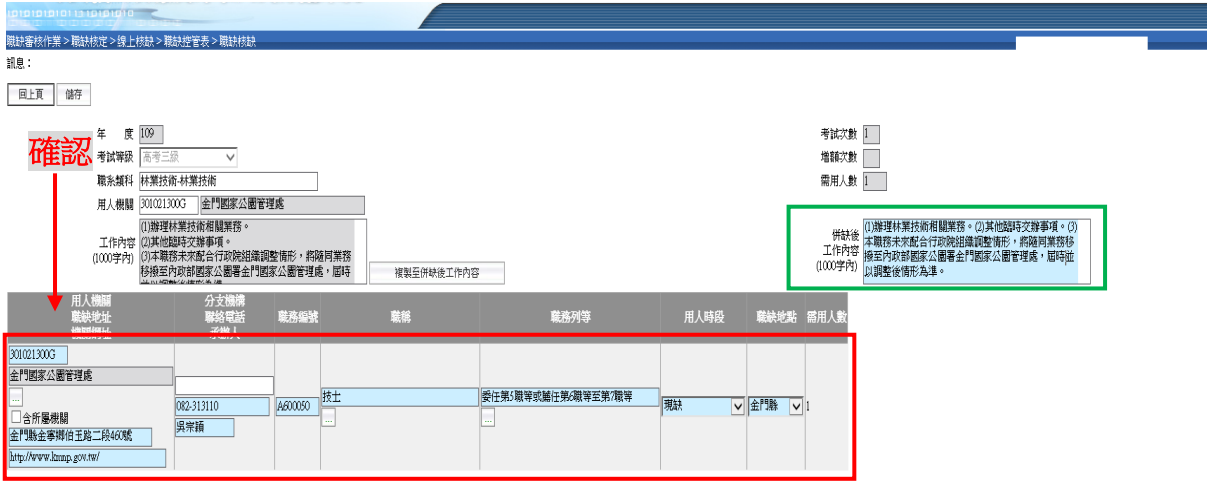

(3)前述各欄位資料均確認無誤後,再按下畫面左上方的「儲存」。

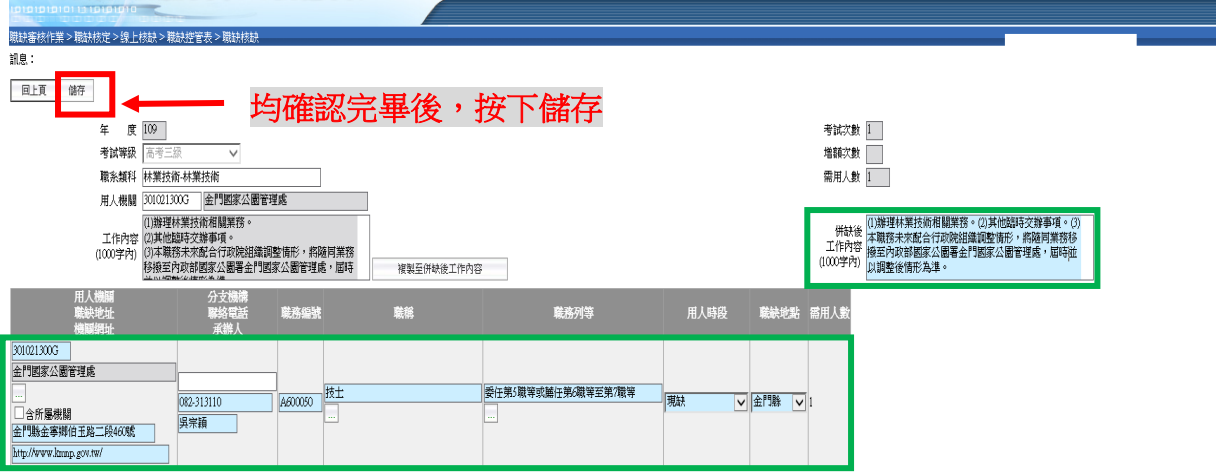

4.系統畫面會回到職缺控管表,可以看到金門國家公園管理處技士 A600050 已完成核缺,並且顏色變成淡青色。接著依前述各個步驟, 再針對未核缺的類科資料繼續進行核缺作業。

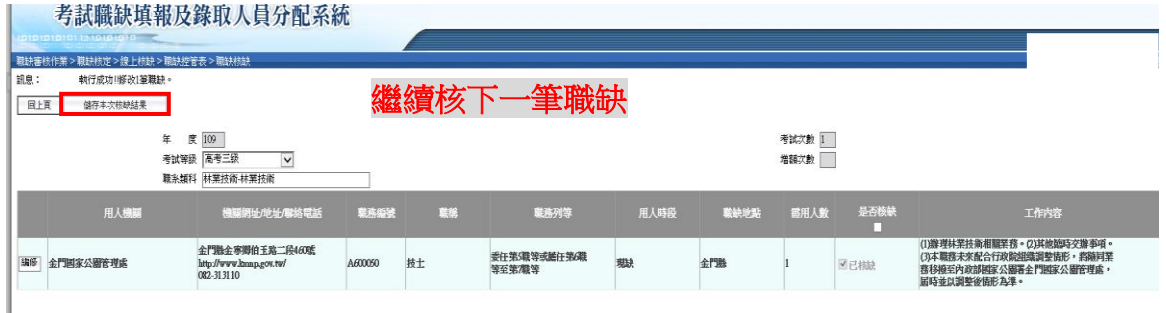

(三)當 109 年高考三級各類科均完成核缺作業後,再列印任用計畫 彙總表進行最後檢視,若內容、標點符號及分行斷句經確認無 誤毋須修改後,再自行留存任用計畫彙總表,毋須正式行文回 復,本總處將以系統資料為準。

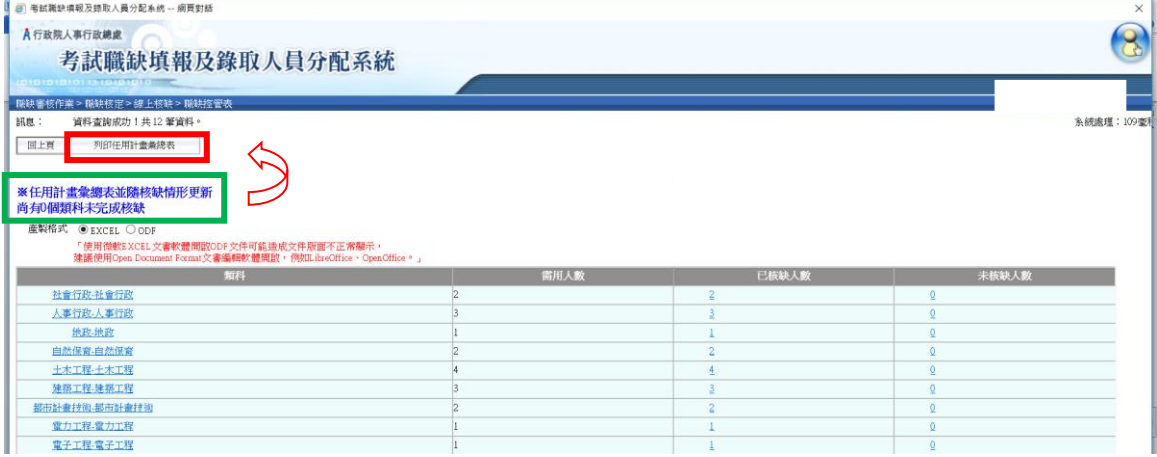

- ☆如有拆缺需求,以內政部「綜合行政-一般行政」類科進一步說明 如下:
- 一、為利錄取人員志願選填作業,如有職務列等、職稱、工作地點及 工作內容等不同,請勿合併為一筆,爰請點選第 1 筆資料左方「編

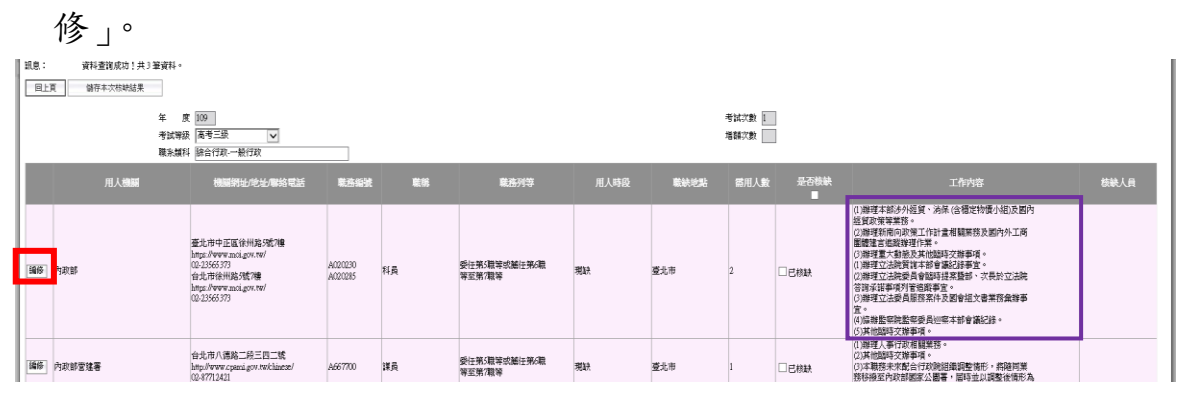

第4百,共5百

二、按下「複製至併缺後工作內容」將第 1 筆科員 A020230 之「工作 內容 欄位複製至「併缺後工作內容」欄位,並確認「用人機關」…… 「職缺地點」等欄位資料是否有誤。

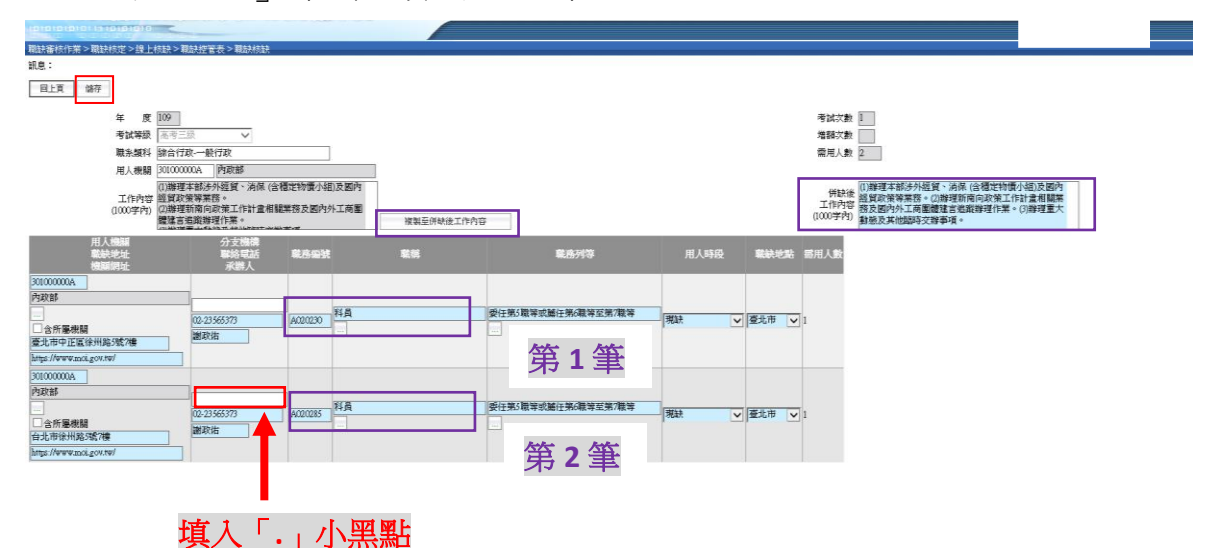

三、另第 2 筆科員 A020285「工作內容」欄位的文字不要複製至「併 缺後工作內容」欄位,再至「分支機構」欄位填入「.」小黑點 與第1筆科員A020230強迫拆缺,然後按下書面左上方的「儲存」。 四、系統書面會回到職缺控管表,可以看到內政部科員 020230 已完 成核缺,並且顏色變成淡青色。接著再針對拆缺後的科員 A020285 資料繼續進行核缺作業。

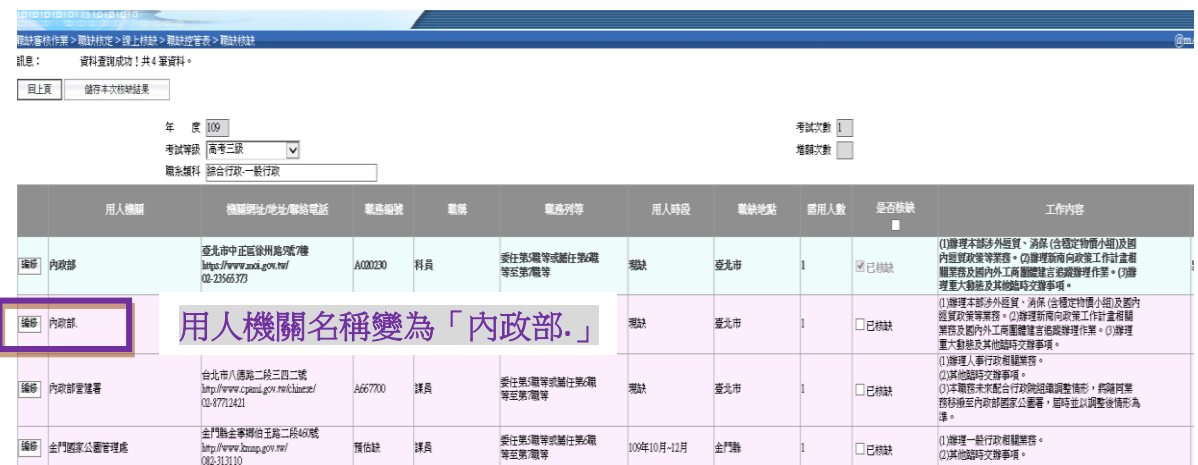